# GUIDA ALLA PROCEDURA ON-LINE DI PRE-ISCRIZIONE DOTTORATI DI RICERCA - XXXVIII CICLO

Al fine dell'inserimento della Pre-iscrizione dottorati XXXVIII Ciclo è necessario collegarsi allo Sportello internet studenti dell'Università di Bergamo tramite il link:

# <http://sportello.unibg.it/esse3/Home.do>

In caso di primo accesso al sistema, prima di effettuare la procedura illustrata nella presente guida, è necessario provvedere alla registrazione dei propri dati anagrafici secondo la procedura indicata nella guida alla Registrazione allo Sportello internet studenti, reperibile alla pagina [https://www.unibg.it/sites/default/files/registrazione\\_sportello\\_0.pdf](https://www.unibg.it/sites/default/files/registrazione_sportello_0.pdf)

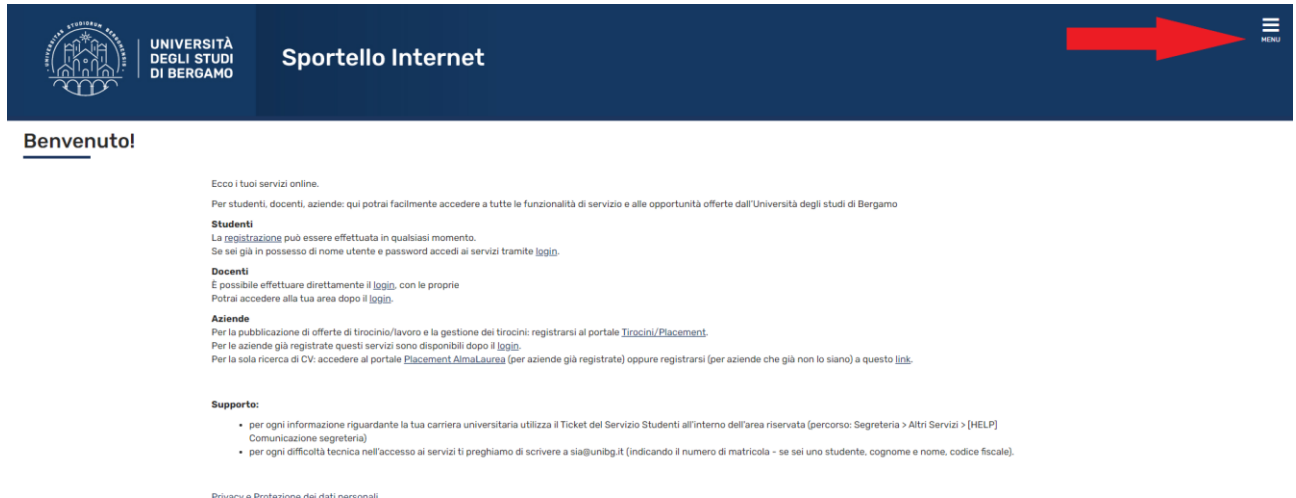

Nel MENU a destra seleziona "Login". Inserisci il nome utente e la password ottenute al termine della fase di registrazione.

Poi seleziona, sempre dal menu in alto a destra, "Segreteria", "Pre-iscrizione Corsi accesso programmato/Laurea Magistrale/Dottorati/ Master/Sostegno

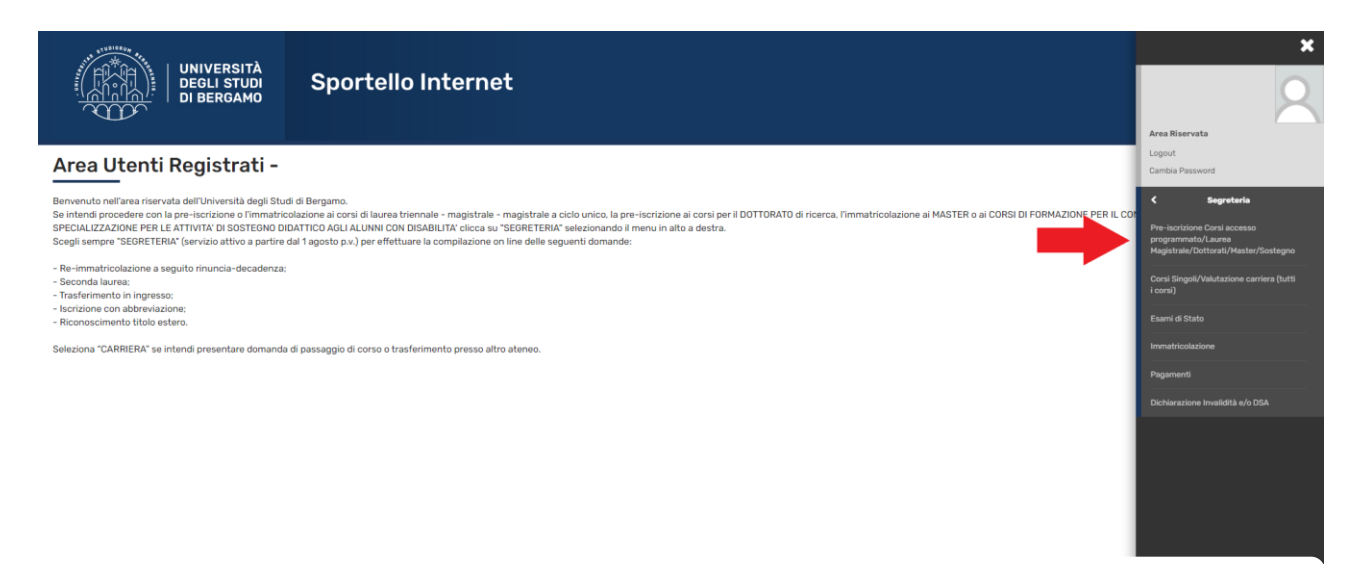

# Comparirà la seguente schermata:

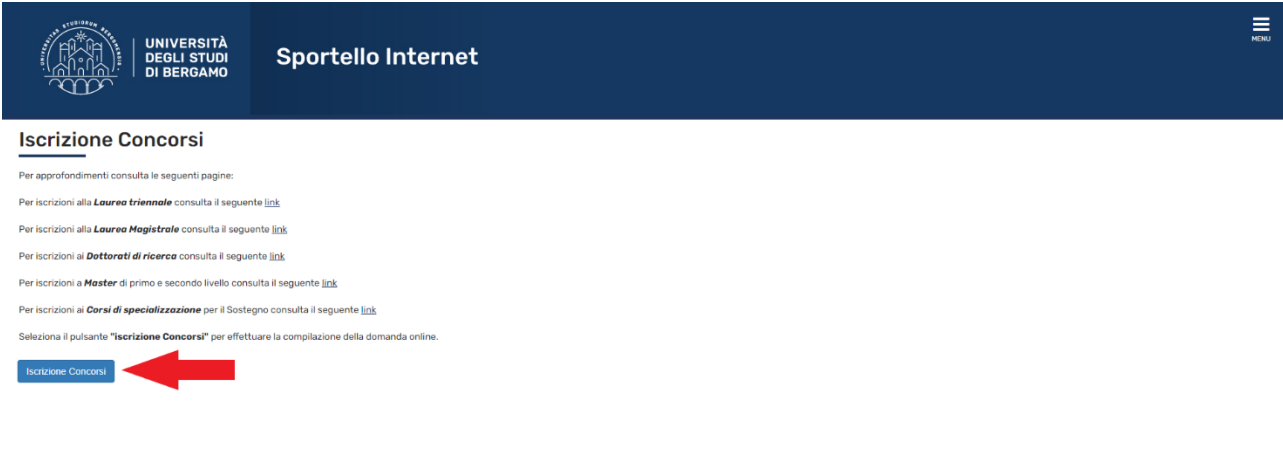

Home Servizi disponibili Torna al sito Unibg.it

Clicca su "Iscrizione Concorsi"

# Seleziona "Dottorato di ricerca" e poi "Avanti"

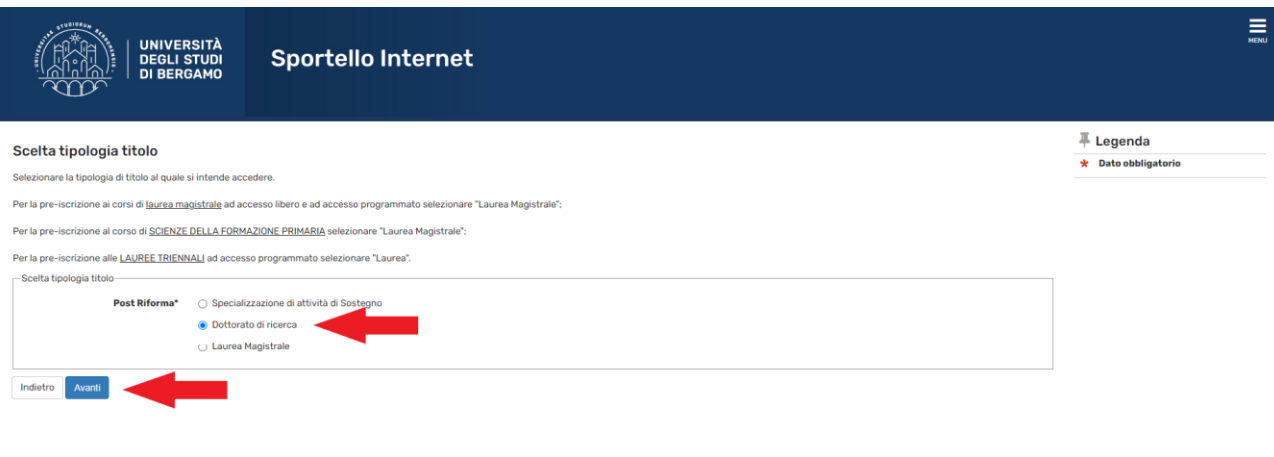

.<br>Home Servizi disponibili Torna al sito Unibg.it

Seleziona il Concorso relativo al Dottorato a cui ti vuoi pre-iscrivere e poi clicca "Avanti"

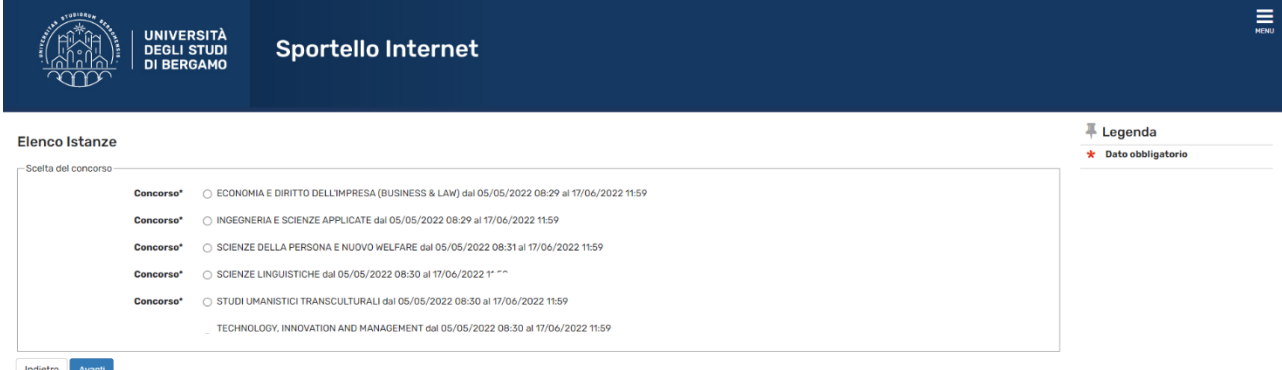

#### Home Servizi disponibili Torna al sito Unibg.it

La pagina mostra il concorso selezionato. Se corretto clicca su "Conferma e prosegui"

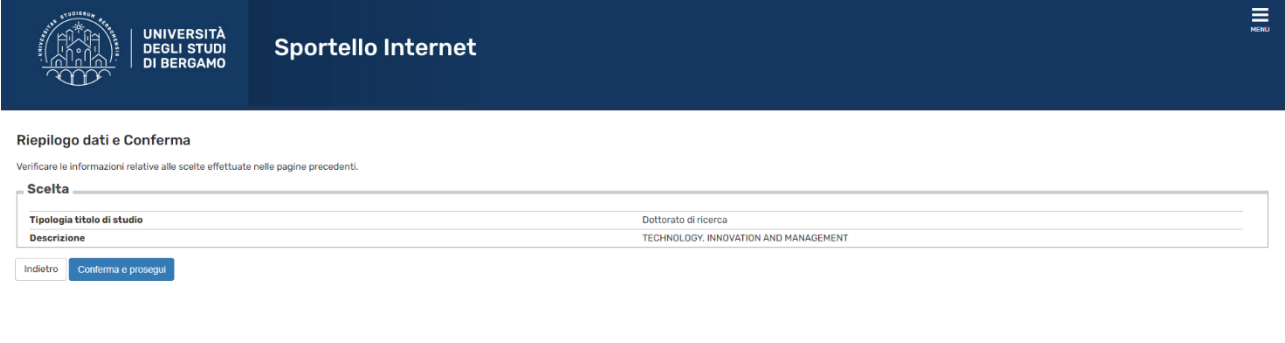

#### Home Servizi disponibili Torna al sito Unibg.it

Se sei un utente già registrato trovi il riepilogo del tuo ultimo documento d'identità inserito. Se corretto clicca "Prosegui". Se sei un nuovo utente o se hai fatto variazioni clicca su "Inserisci Nuovo Documento d'identità" e poi clicca "Avanti".

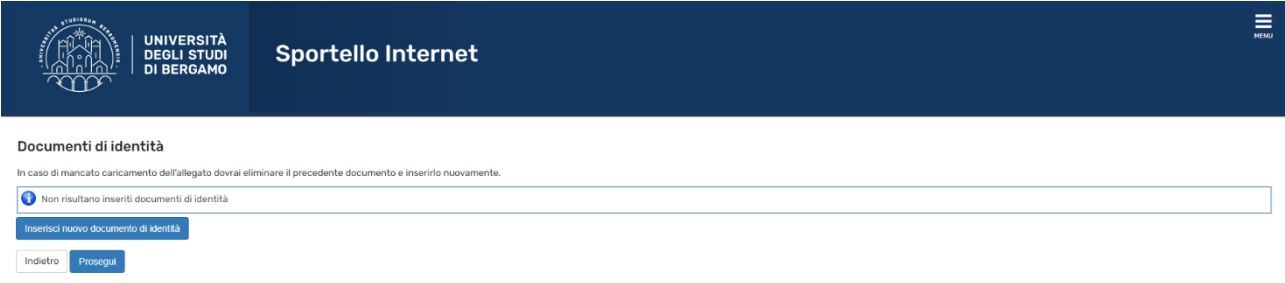

A tal proposito si ricorda, se sei un utente già registrato, di verificare che i dati inseriti siano completi, con particolare riferimento all'indirizzo e.mail e al numero di cellulare.

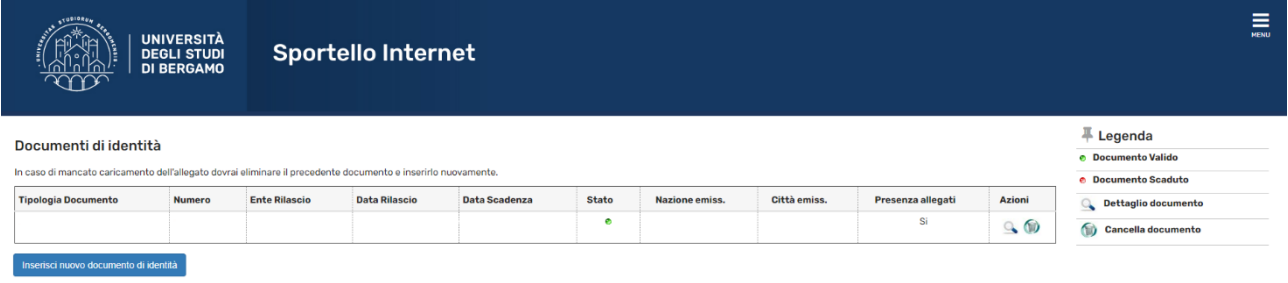

# Home Servizi disponibili Torna al sito Unibg.it

Home Servizi disponibili Torna al sito Unibg.it

Indietro Prosegui

Una volta inserito il documento di identità e cliccato su "Prosegui" apparirà la seguente videata.

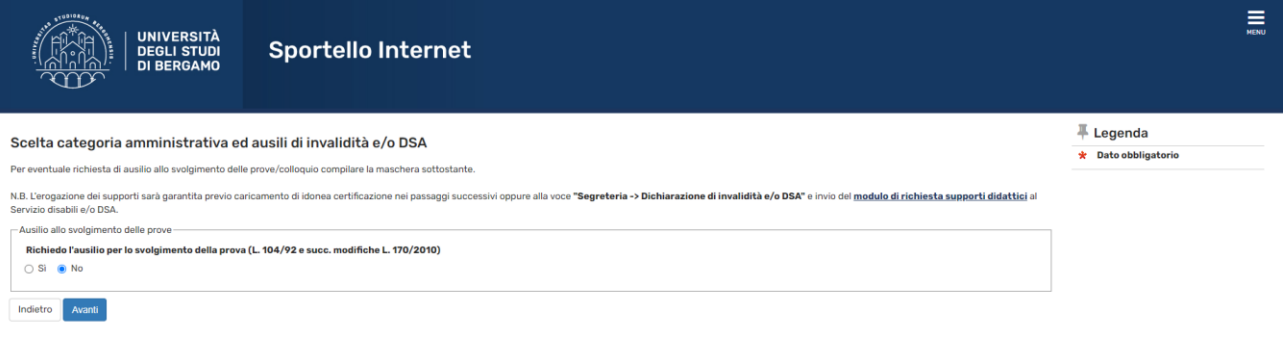

Se non necessiti di ausilio per lo svolgimento di eventuali prove/colloqui seleziona No e "Avanti".

Se necessiti di ricevere assistenza seleziona Sì e "Avanti" e completa la maschera successiva.

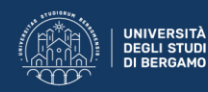

#### Conferma Istanza

rificare le informazi oni relative alle scelte effettuate nelle pagine prei

L'erogazione dei supporti sarà garantita previo caricamento di idonea certificazione nei passaggi successivi oppure alla voce "Segreteria -> Dichiarazione di invalidità e/o DSA" e invio del modulo di richiesta supporti did

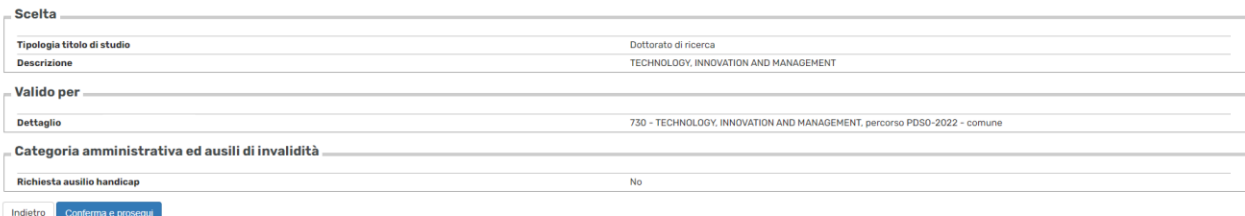

#### Home Servizi disponibili Torna al sito Unibg.it

Se ciò che ti mostra la maschera è corretto clicca "Conferma e prosegui" altrimenti "Indietro" per effettuare modifiche

Se devi inserire una eventuale dichiarazione di invalidità clicca su "Inserisci nuova dichiarazione di invalidità e/o DSA", altrimenti clicca su "Avanti".

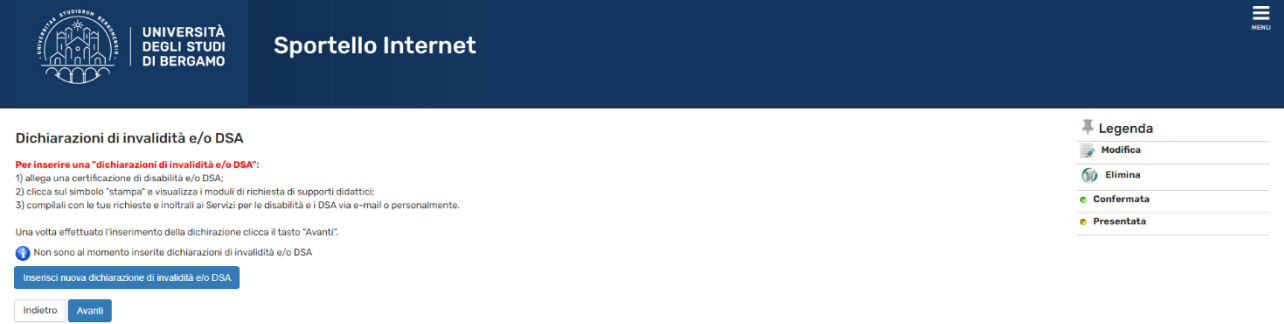

Home Servizi disponibili Torna al sito Unibg.it

Clicca sul tasto "Inserisci" a fianco del tipo di titolo da te posseduto e completa le maschere che ti propone il sistema. Inserire il titolo di studio posseduto. Al termine clicca su "Procedi"

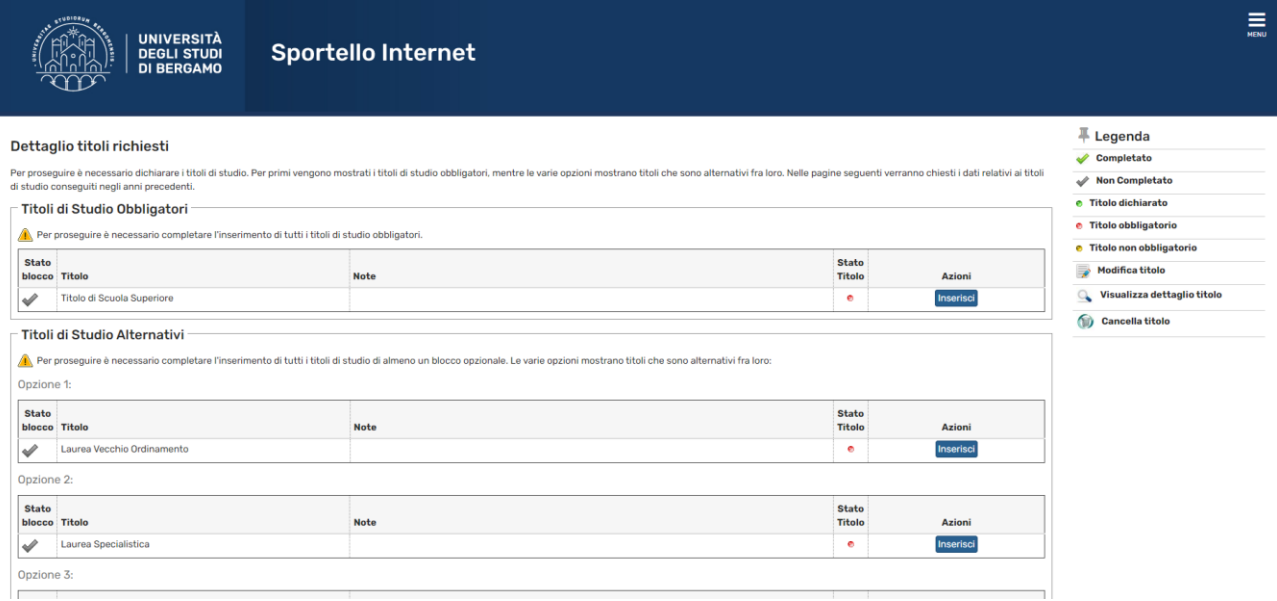

Ora è possibile inserire i documenti e o titoli utili ai fini della valutazione clicca "Sì" e poi "Avanti". Ripeti l'operazione per ciascun documento da allegare. Al termine clicca "No" e poi "Avanti".

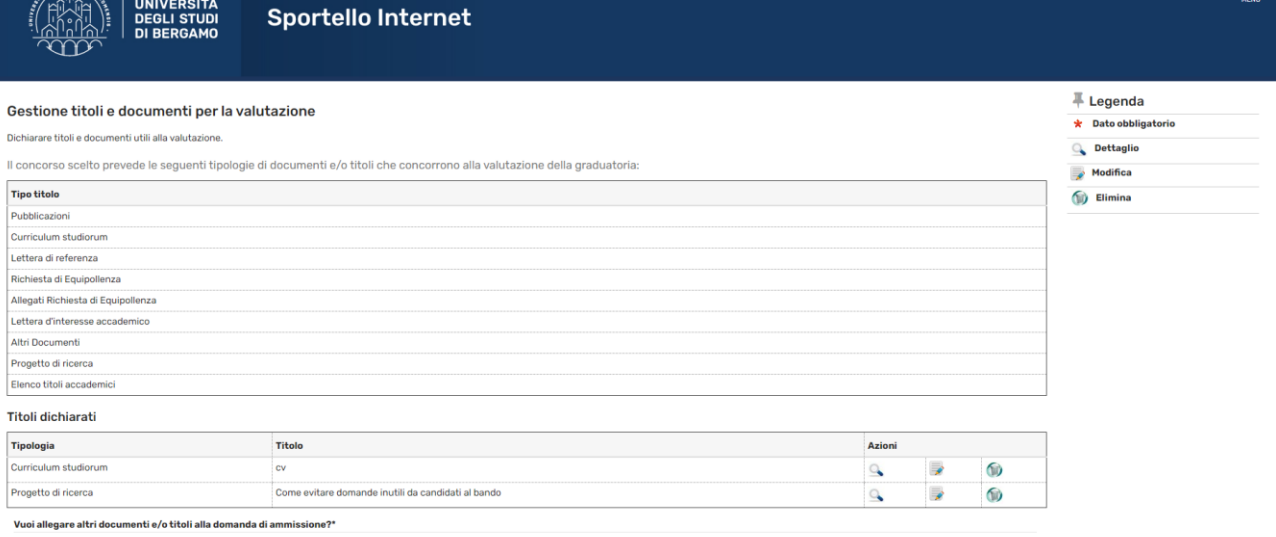

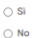

Indietro Avanti

#### Clicca di nuovo "Avanti"

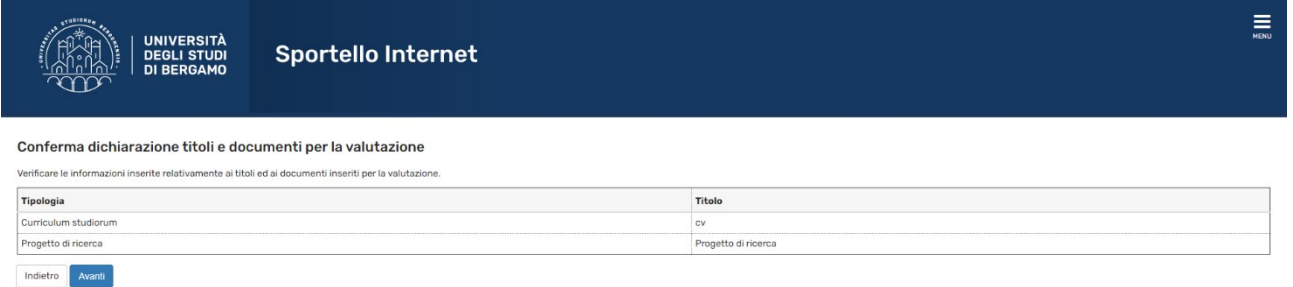

#### ime - Servizi disponibili - Torna al sito Unibg.it

#### Clicca "Compila" e rispondi alla domanda e poi clicca "Avanti"

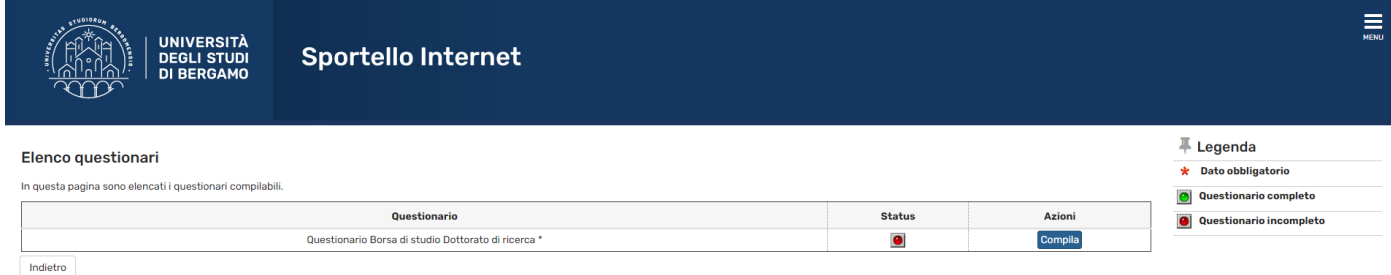

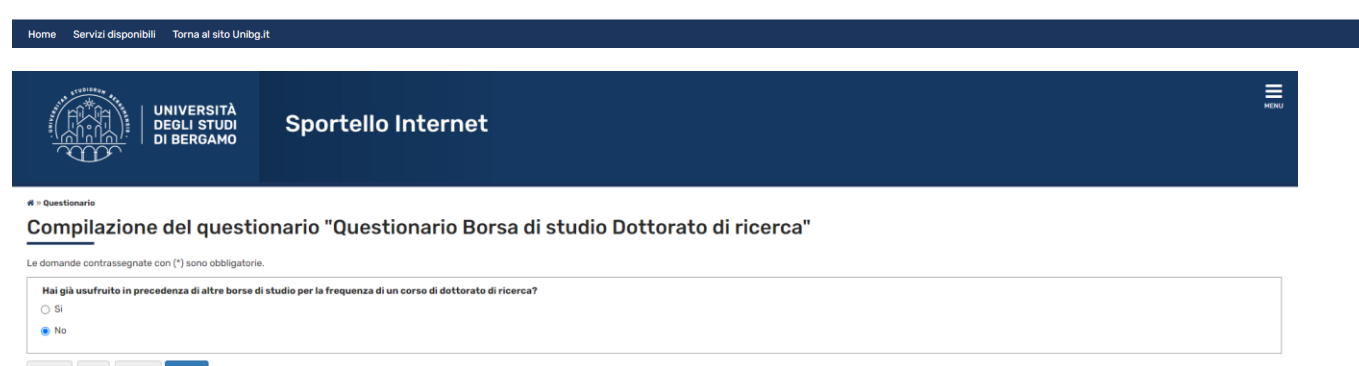

annulla Esci Indietro Avanti

# La pagina mostra la risposta selezionata. Se corretta clicca "Conferma", "Esci" e poi clicca "Avanti"

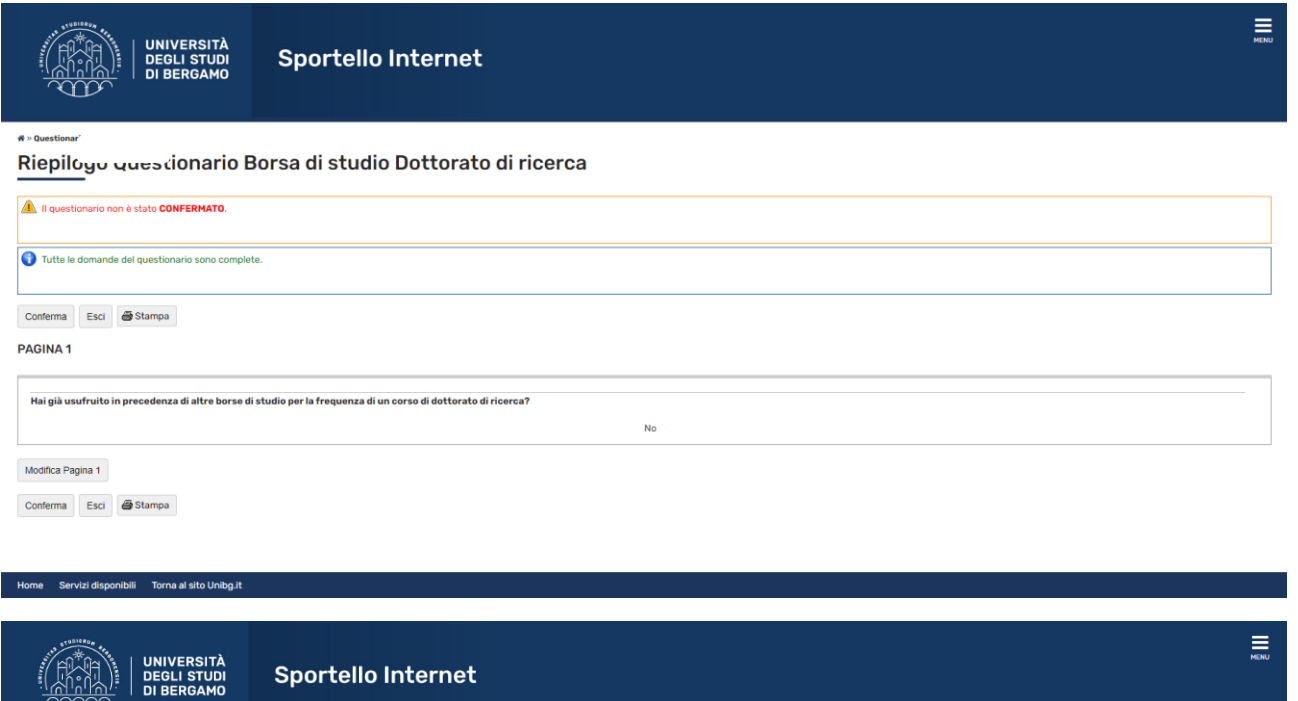

#### Riepilogo Questionario Borsa di studio Dottorato di ricerca

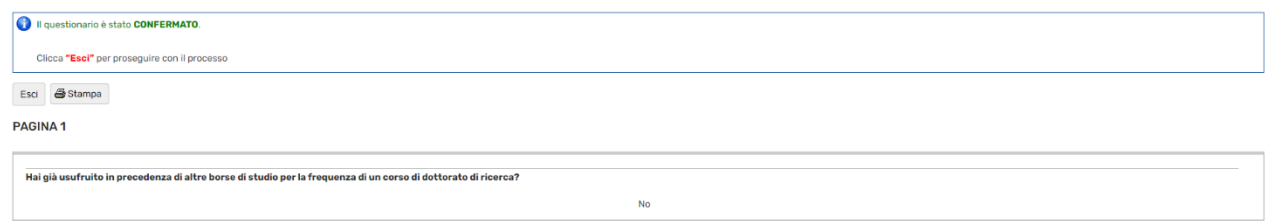

Esci Stampa

Home Servizi disponibili Torna al sito Unibo.it

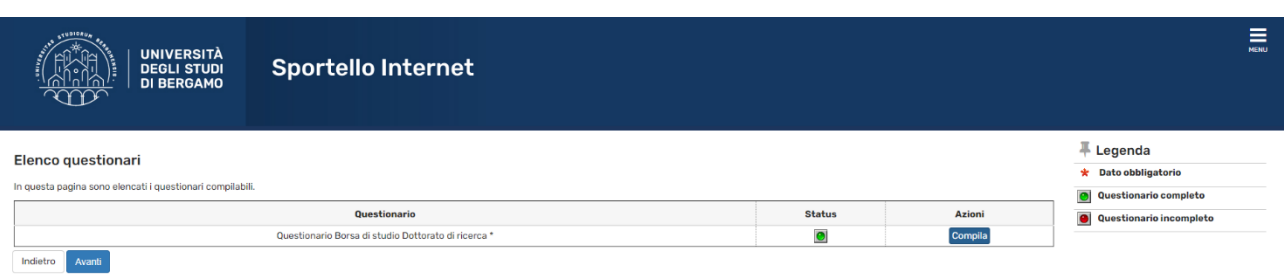

### Pagina riepilogativa. Se tutto è corretto clicca "Completa ammissione al concorso"

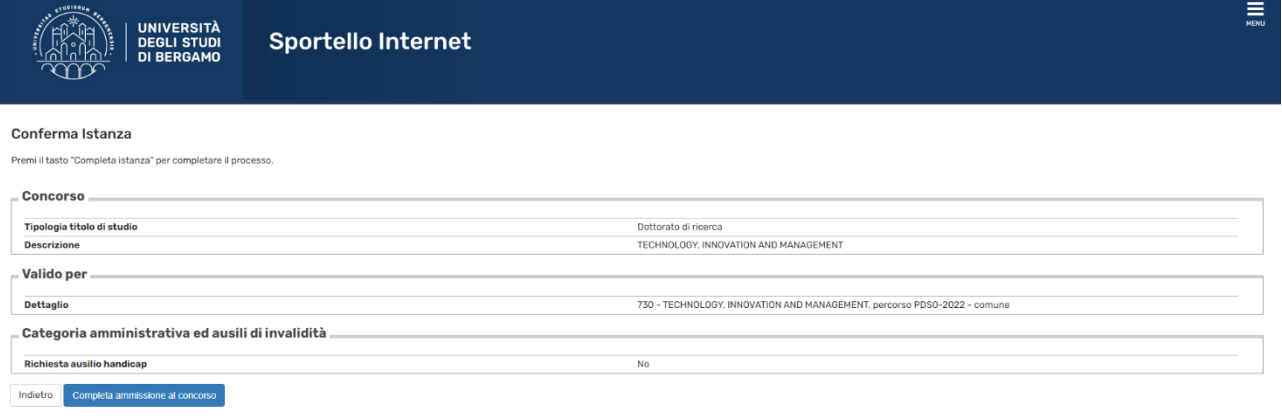

#### Home Servizi disponibili Torna al sito Unibg.it

#### Il processo di iscrizione è stato completato.

Dovresti anche aver ricevuto una mail, generata in automatico dal sistema, che conferma l'avvenuto caricamento della domanda.

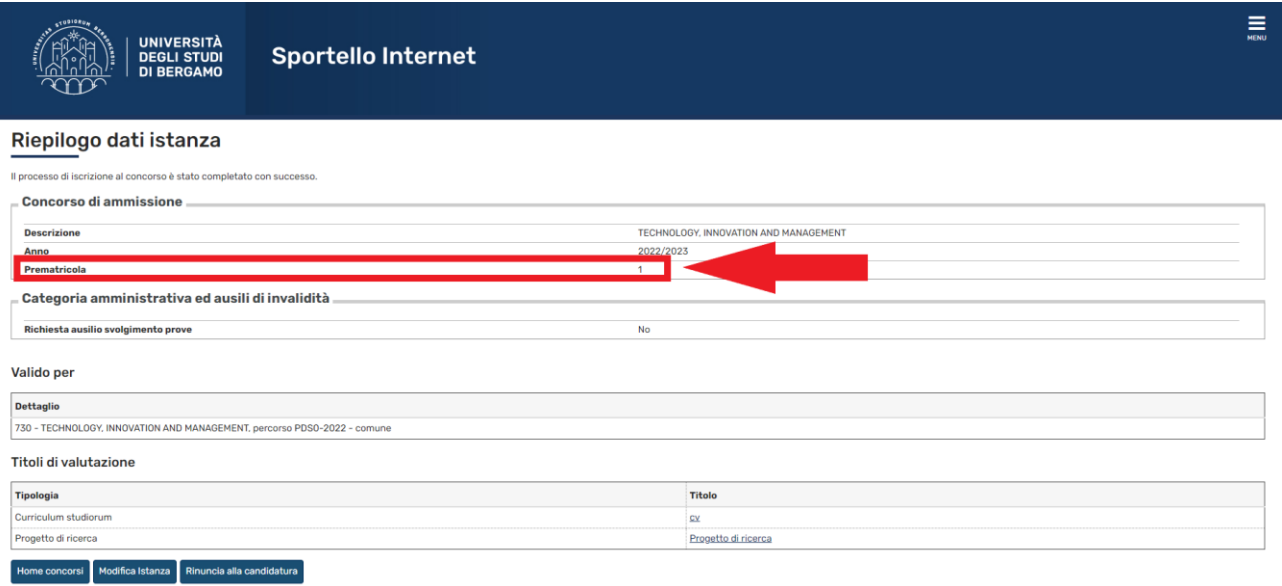

Occorre prendere nota del numero di prematricola indicato.

Cliccando su "Modifica Istanza" sarà possibile modificare e/o integrare la domanda fino alla scadenza indicata nel Bando.

ATTENZIONE: cliccando su "Rinuncia alla candidatura" la domanda presenta verrà interamente cancellata. Per partecipare al bando occorrerà inserire una nuova domanda.